## **E**hipsmall

Chipsmall Limited consists of a professional team with an average of over 10 year of expertise in the distribution of electronic components. Based in Hongkong, we have already established firm and mutual-benefit business relationships with customers from,Europe,America and south Asia,supplying obsolete and hard-to-find components to meet their specific needs.

With the principle of "Quality Parts,Customers Priority,Honest Operation,and Considerate Service",our business mainly focus on the distribution of electronic components. Line cards we deal with include Microchip,ALPS,ROHM,Xilinx,Pulse,ON,Everlight and Freescale. Main products comprise IC,Modules,Potentiometer,IC Socket,Relay,Connector.Our parts cover such applications as commercial,industrial, and automotives areas.

We are looking forward to setting up business relationship with you and hope to provide you with the best service and solution. Let us make a better world for our industry!

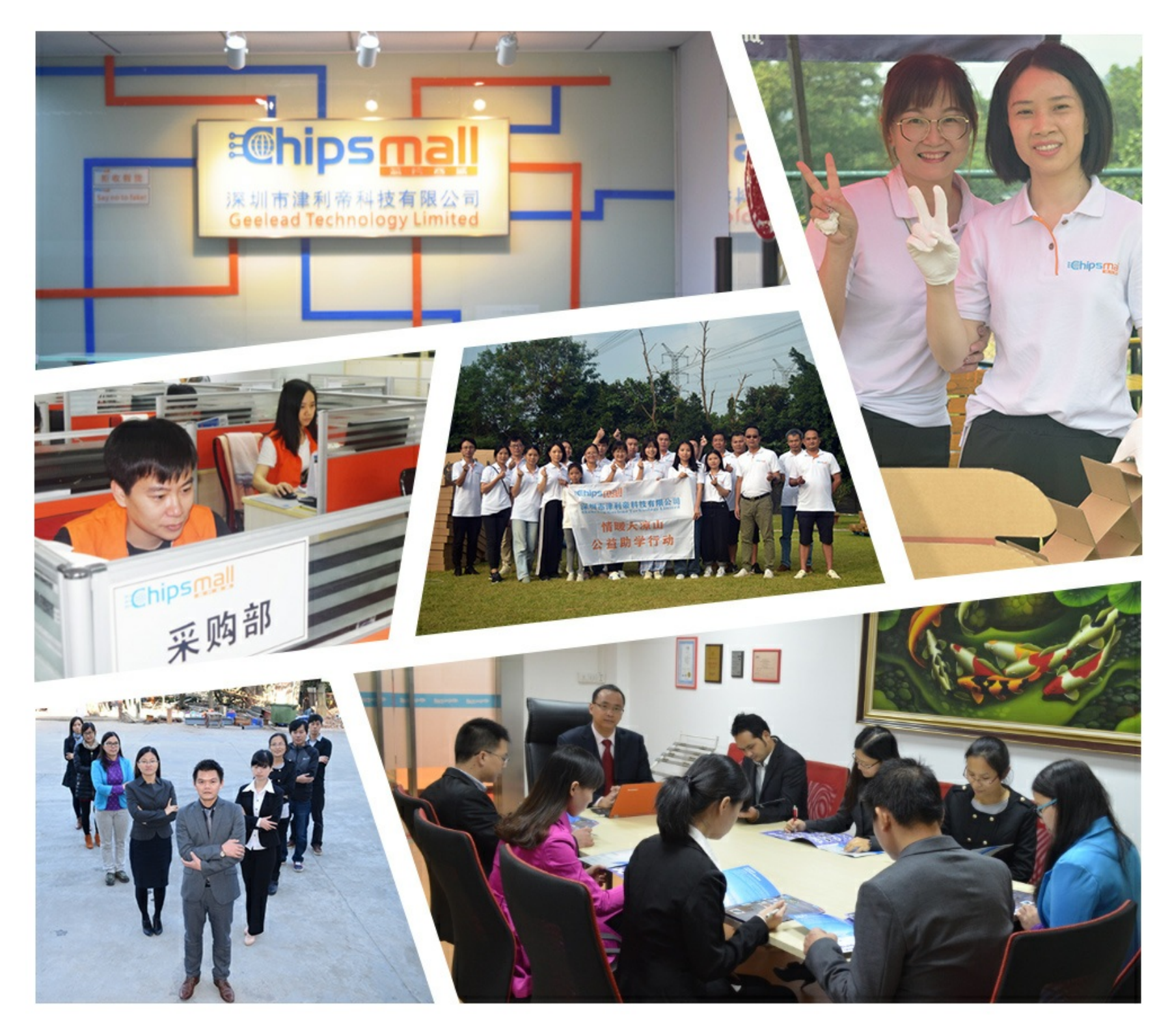

#### Contact us

Tel: +86-755-8981 8866 Fax: +86-755-8427 6832 Email & Skype: info@chipsmall.com Web: www.chipsmall.com Address: A1208, Overseas Decoration Building, #122 Zhenhua RD., Futian, Shenzhen, China

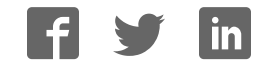

# XMC1300 Boot Kit Getting Started

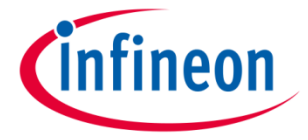

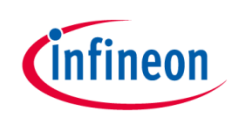

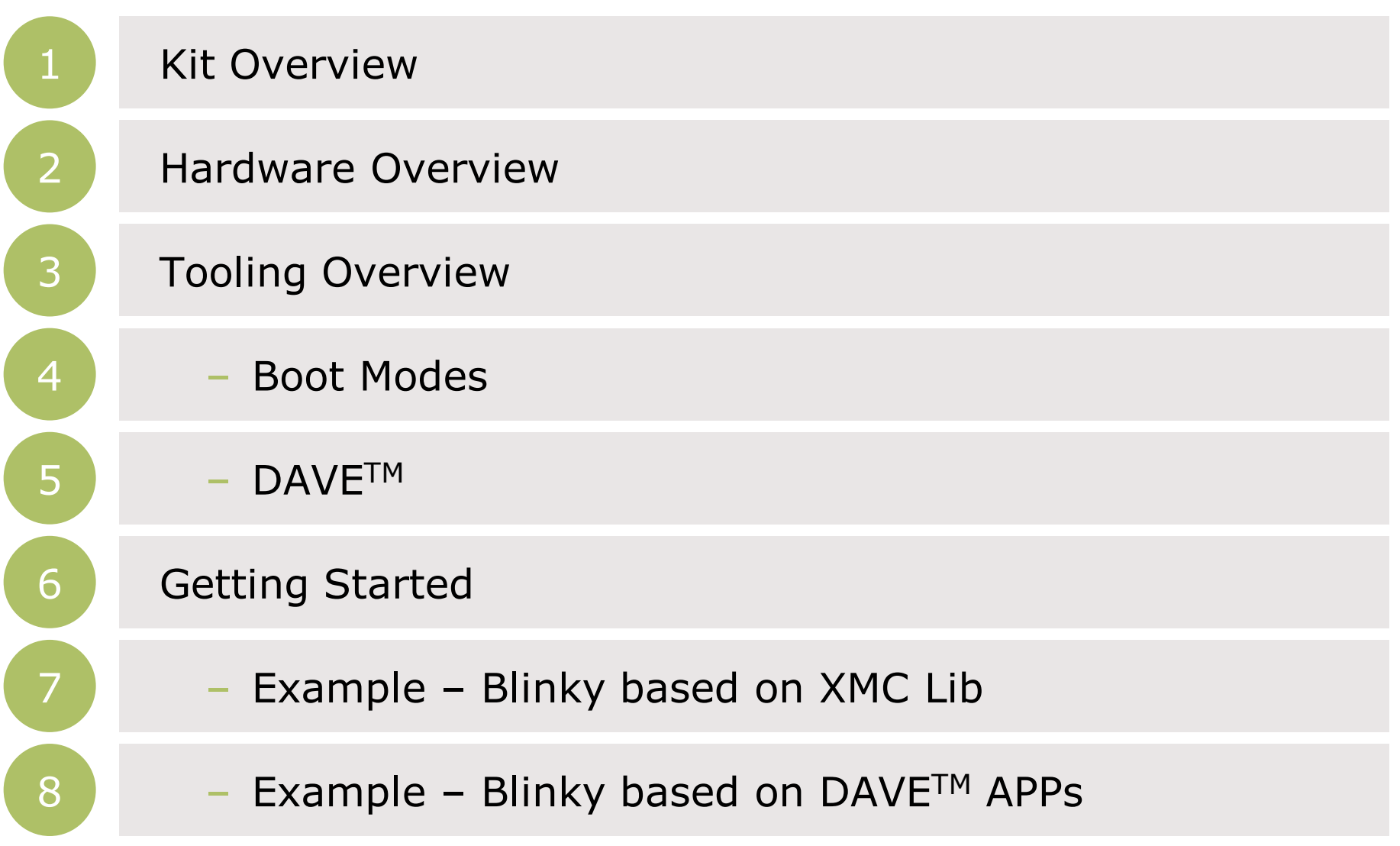

2 2015-05-22 Copyright © Infineon Technologies AG 2015. All rights reserved.

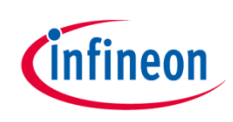

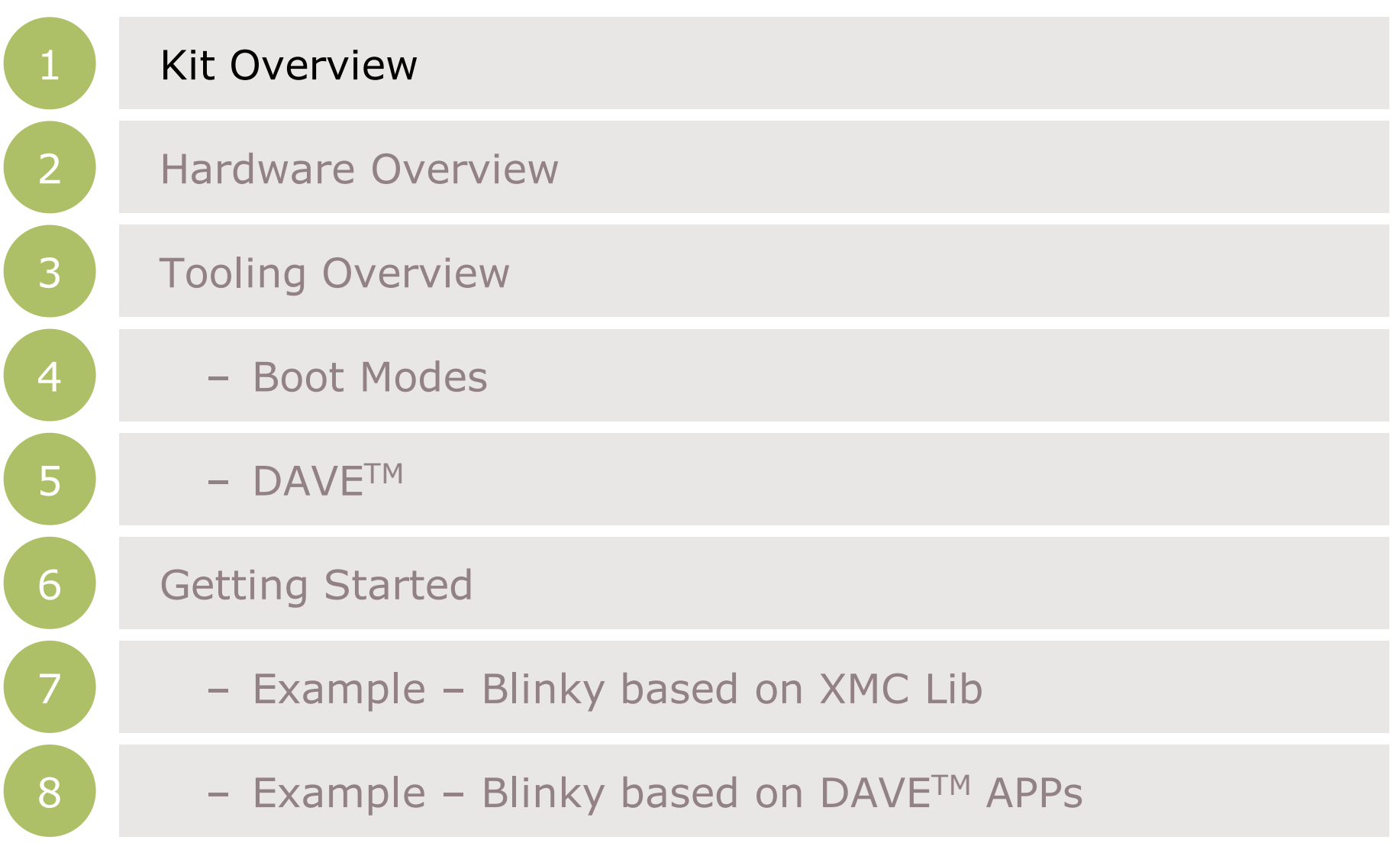

3 2015-05-22 Copyright © Infineon Technologies AG 2015. All rights reserved.

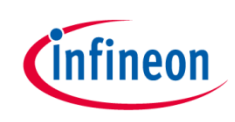

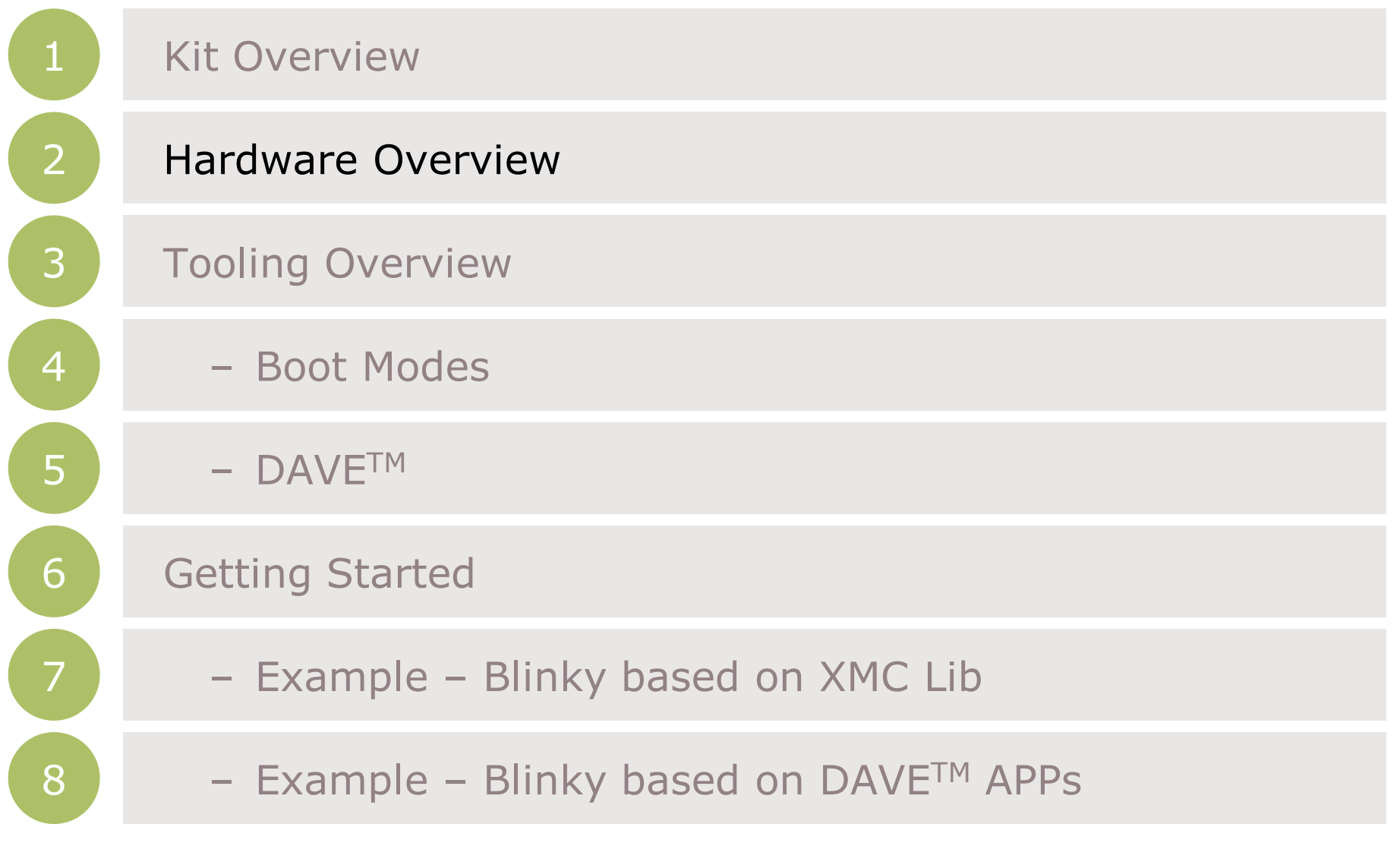

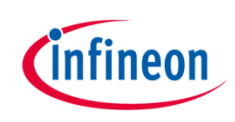

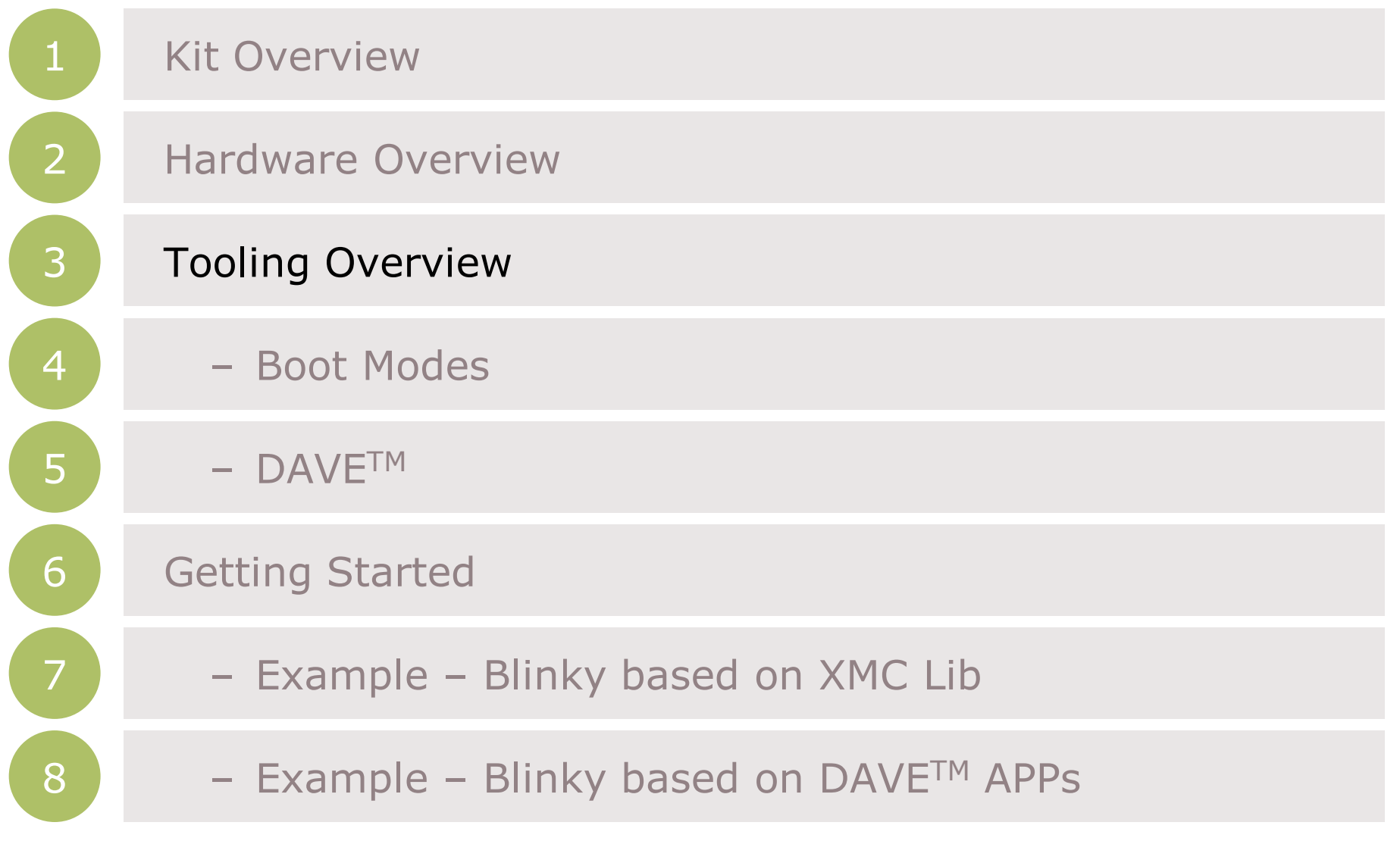

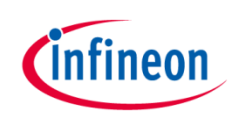

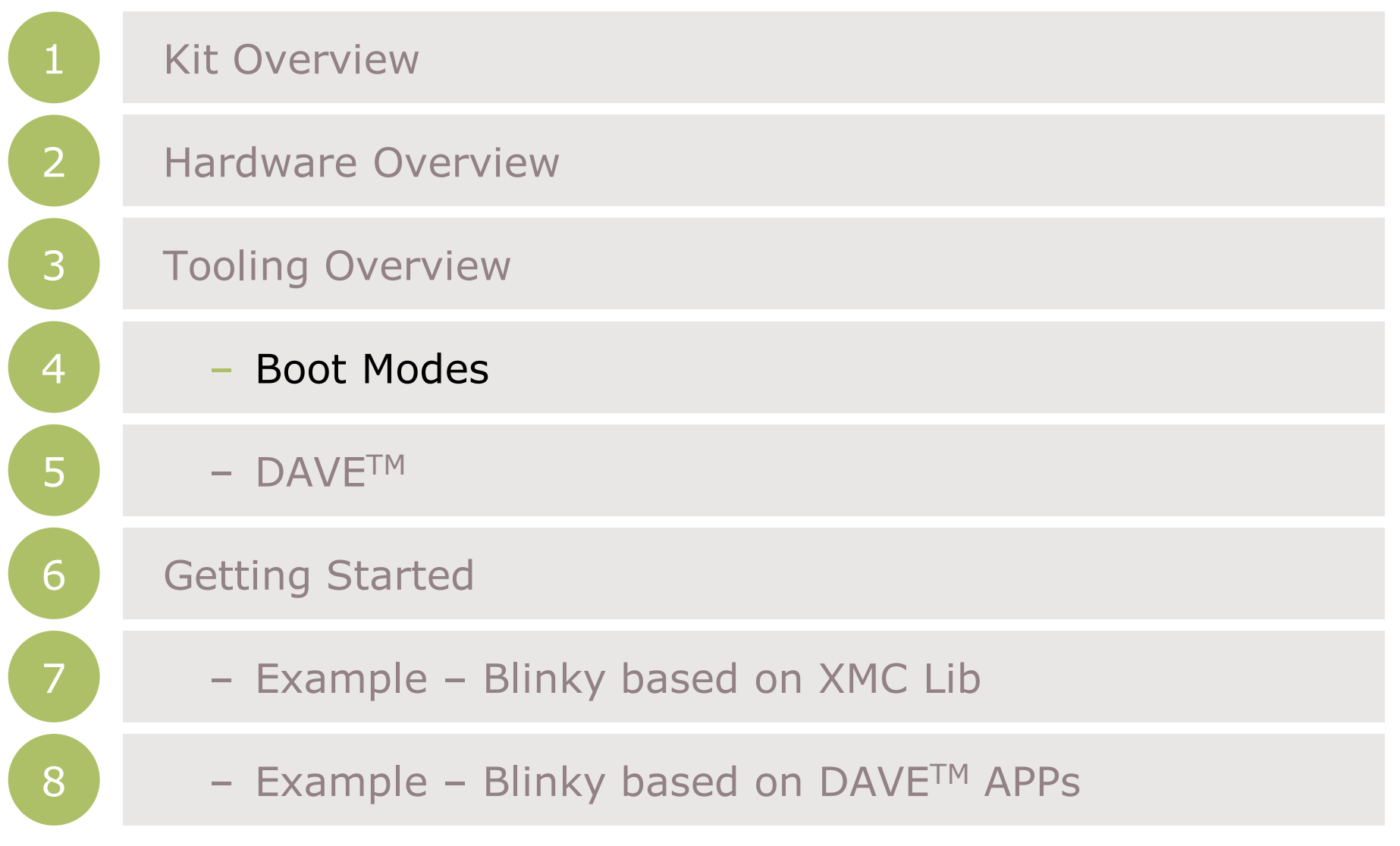

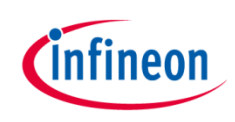

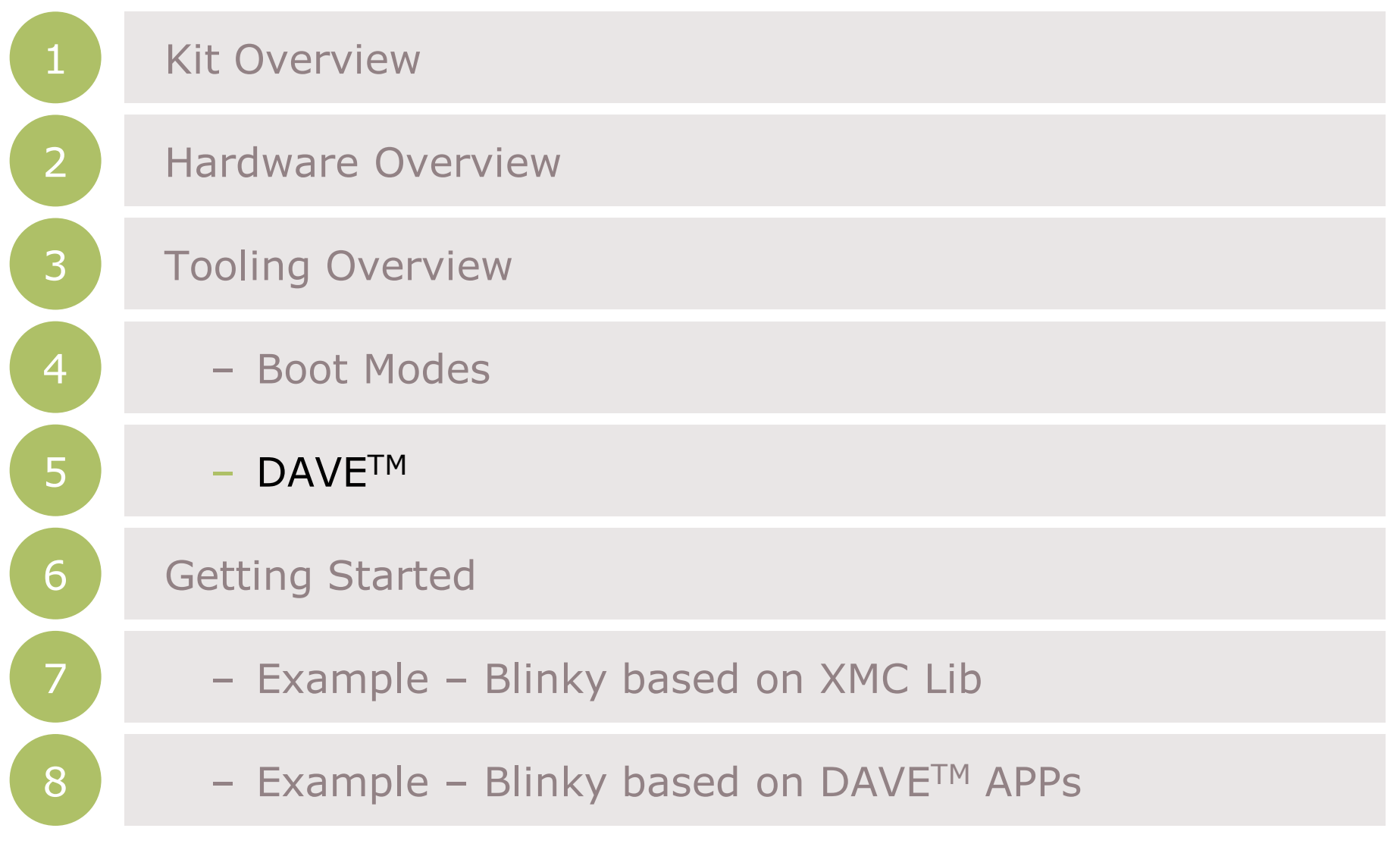

7 2015-05-22 Copyright © Infineon Technologies AG 2015. All rights reserved.

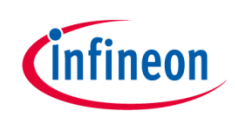

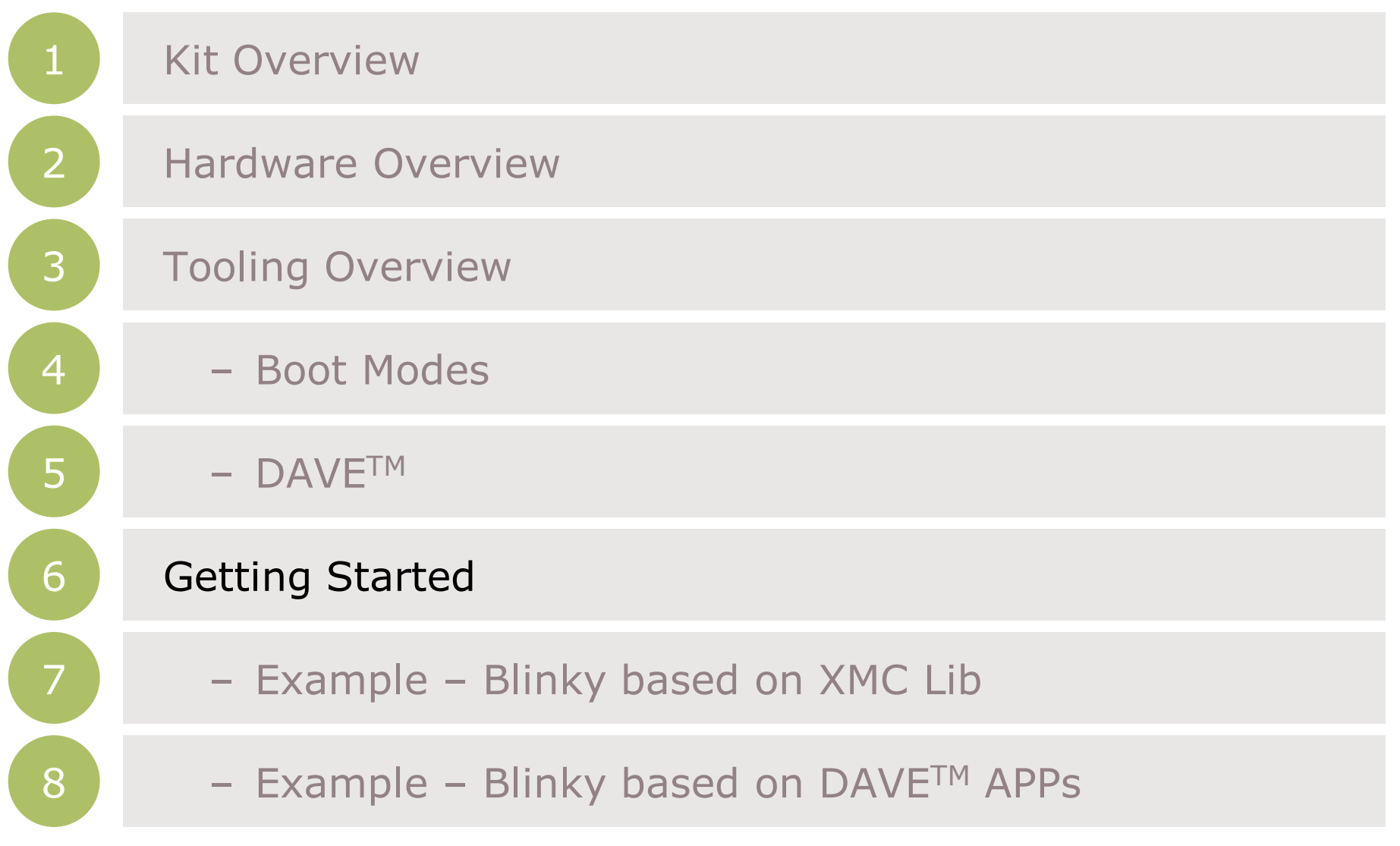

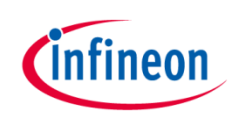

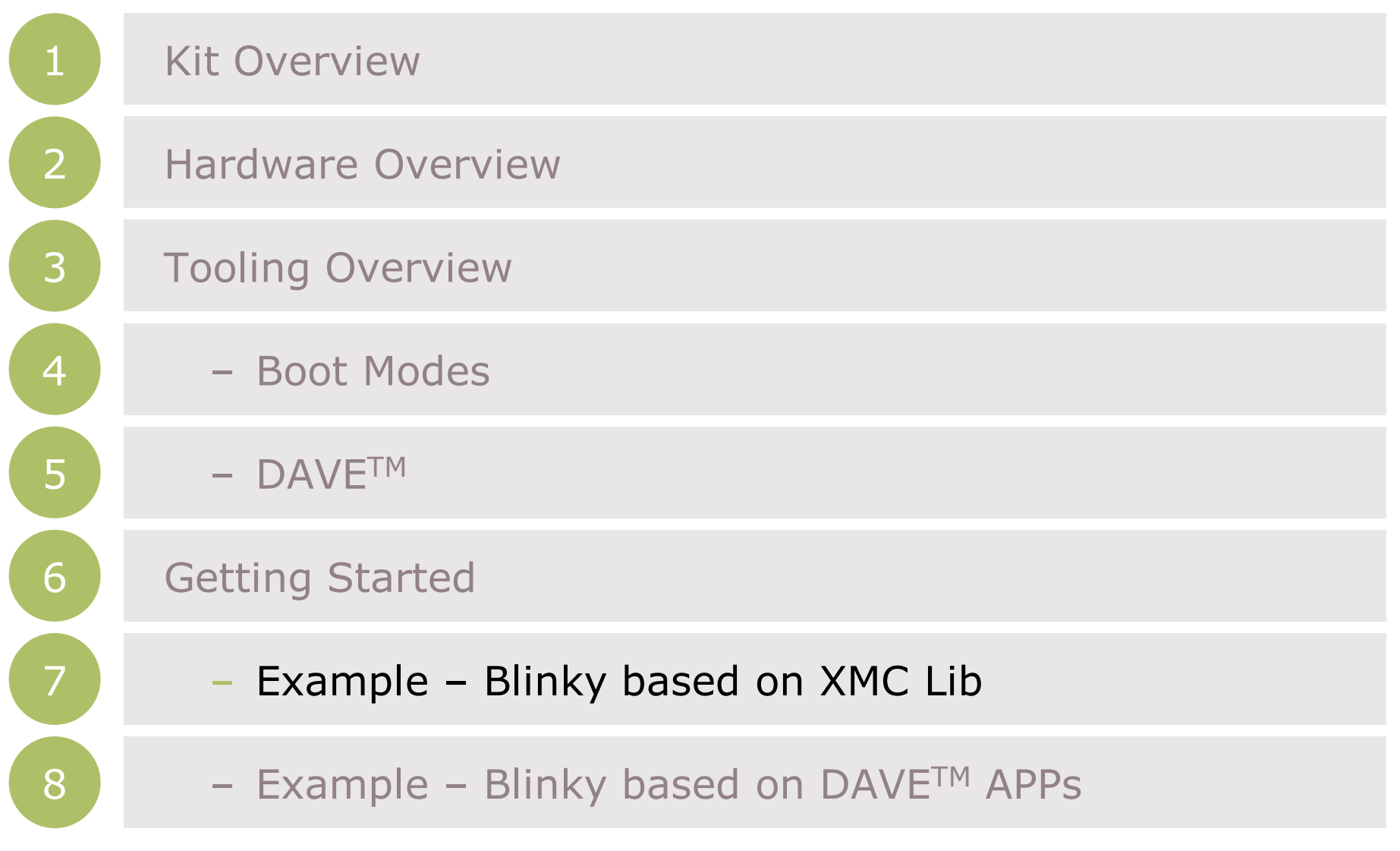

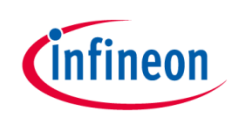

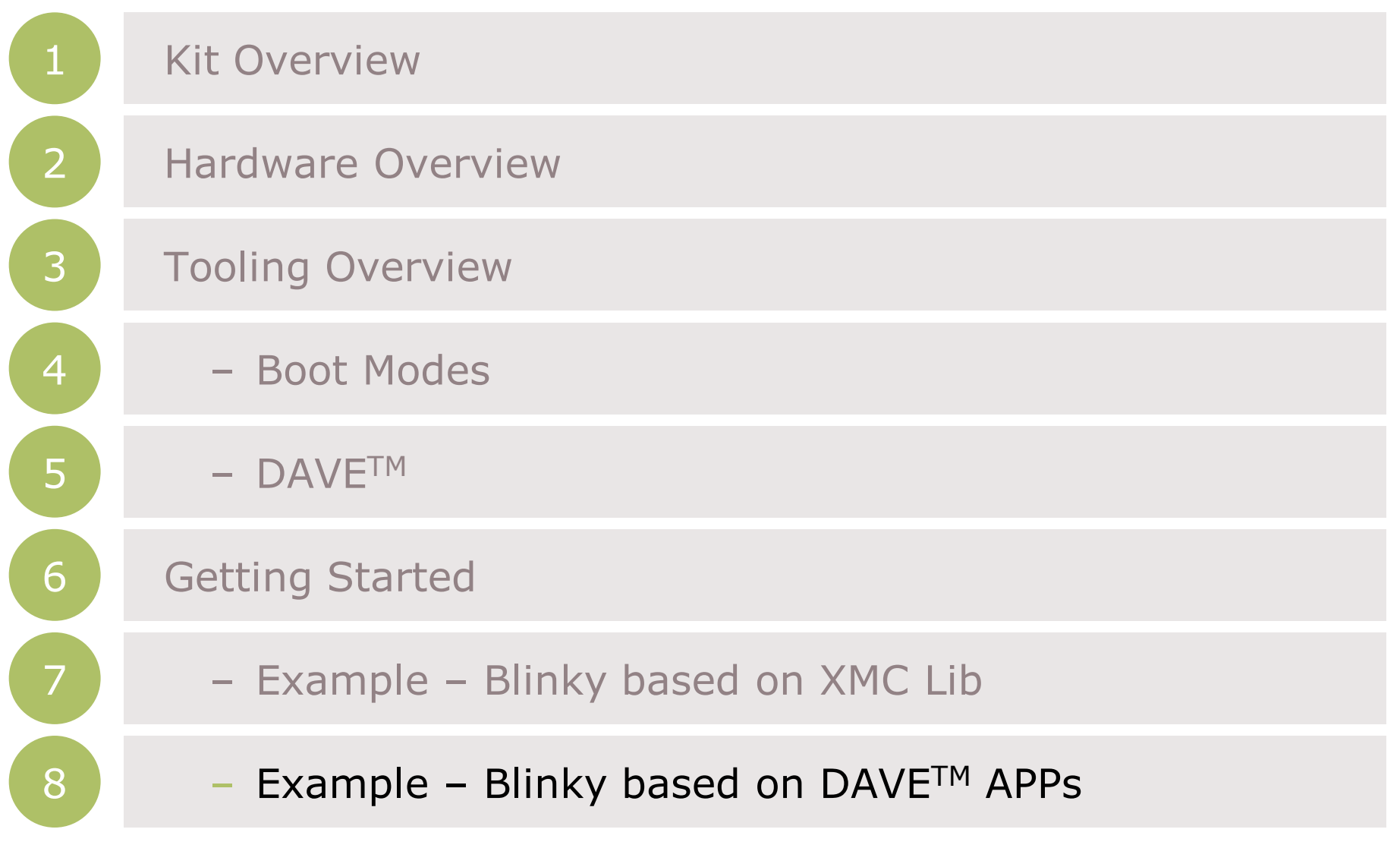

 $2015$ -05-22 Copyright © Infineon Technologies AG 2015. All rights reserved.  $10$ 

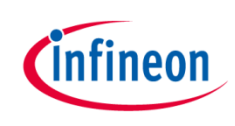

## Kit Overview (1/2)

- › XMC1300 Boot Kit
	- Consists of an XMC1300 CPU Card
	- Supported Application Card examples: PMSM\_LV15W Card

(Application Card is orderable separately or as part of another Application Kit)

<span id="page-11-0"></span>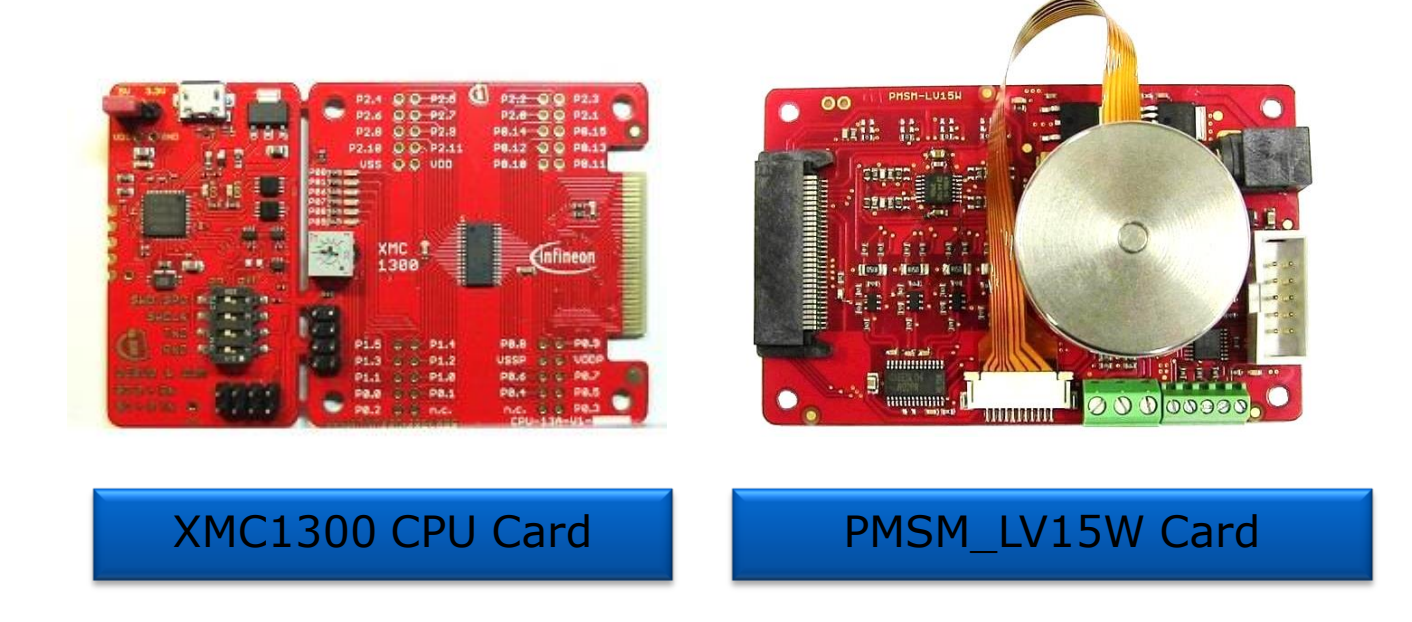

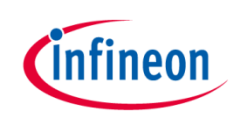

## Kit Overview (2/2)

#### › XMC1300 CPU Card

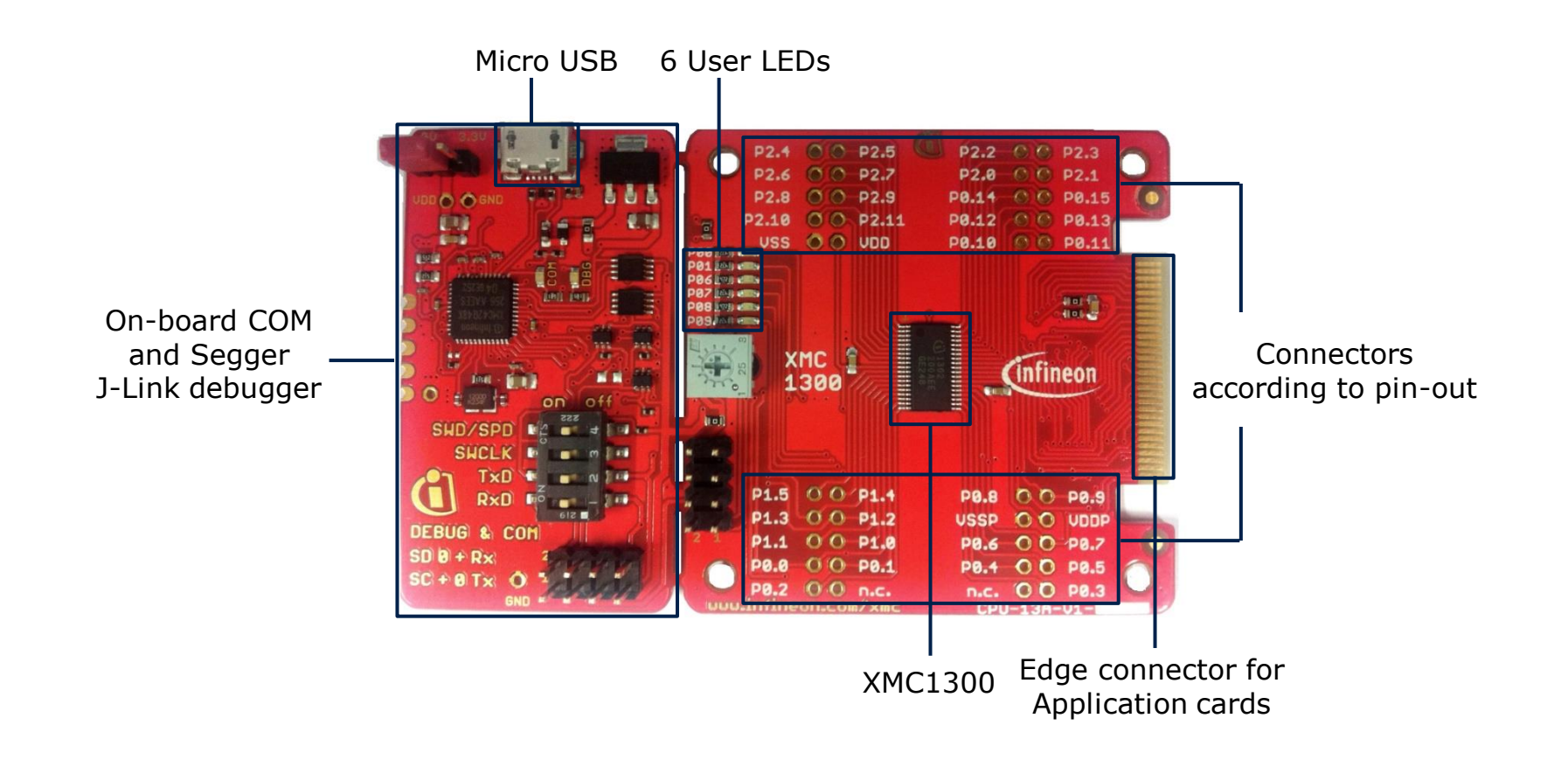

**[Home](#page-11-0)** 

#### Hardware Overview

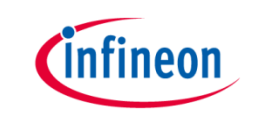

- › Connect XMC1300 CPU Card to PC via USB cable
- › CPU Card is powered up (as indicated by LED on the card)

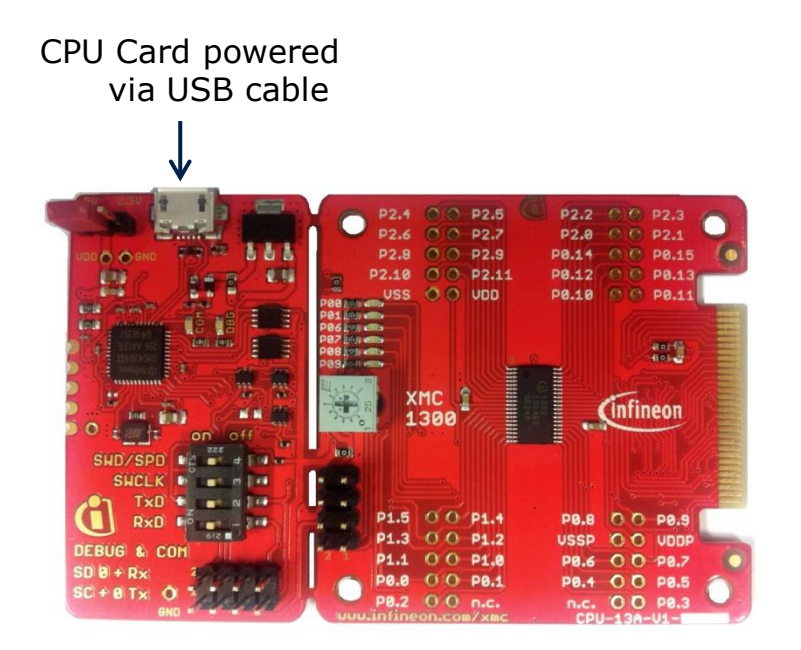

 $\rightarrow$  Note: Supported Application Card may be a connected to the CPU card

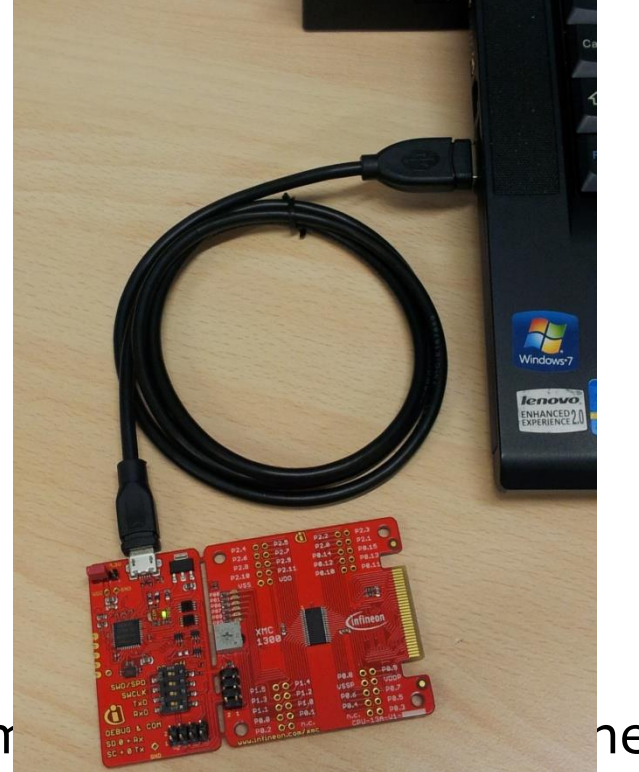

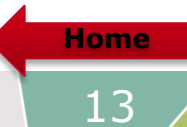

#### Tooling Overview – Boot Modes

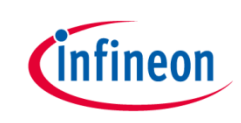

- › Boot Modes available
	- UART Bootstrap-Loader Mode
	- User Mode (Halt After Reset)
	- User Mode (Debug) **Default Mode of device on Boot Kit**
	- User Mode (Productive)
- Boot Modes can be configured via:
	- DAVETM
		- $-$  Download DAVETM

[DAVE](http://infineon-community.com/LP=400)<sup>™</sup> [v4.1.2 download](http://infineon-community.com/LP=400)

- MemTool
	- Download MemTool

[MemTool v4.65.exe download](http://www.infineon.com/cms/services/dgdl?fileId=5546d4624a56eed8014a57c3ced01a80)

› For more information on how to configure the BMI value, please refer to the XMC1000 Tooling Guide.

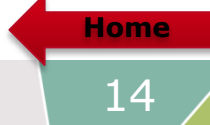

#### Tooling Overview –  $DAVE^{TM}$  (1/5)

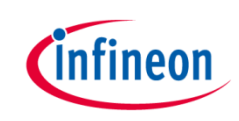

> DAVE<sup>™</sup> download package is available at:

<http://infineon-community.com/LP=400>

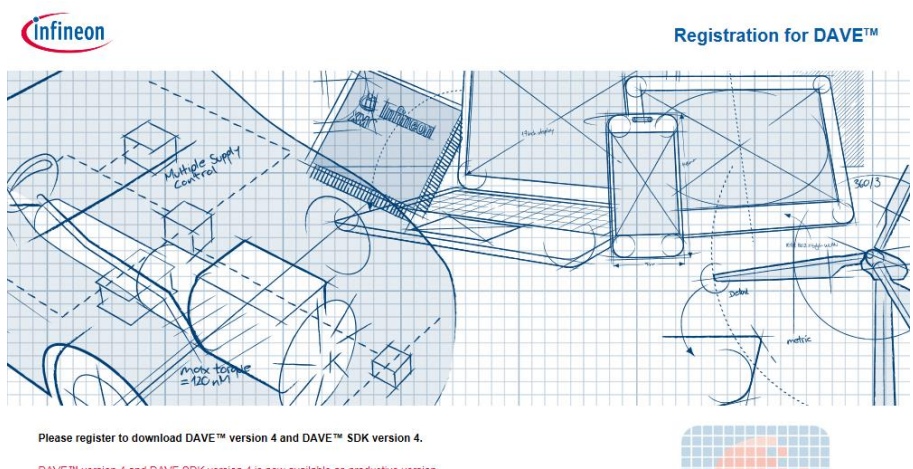

DAVE™ version 4 and DAVE SDK version 4 is now available as productive version. The current versions are: DAVE™ v4.1.2 and DAVE™ SDK v4.1.2.

After registration you will receive a confirmation email with a link to the download-page. With a click on the link you can download a zip file that contains a setup.exe-file and a PDF-file with installation instructions. Please check the JUNK or SPAM folder of your mail server if you don't receive a confirmation email.

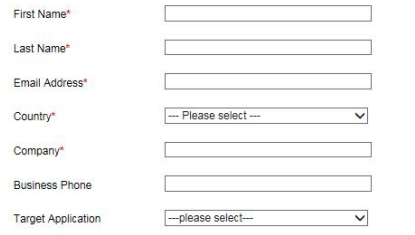

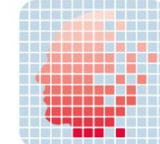

#### Tooling Overview –  $DAVE^{TM}$  (2/5)

- After registration, download and unzip the installer package
- Run DAVE-4.1.2-Setup.exe to install DAVETM IDE and SEGGER J-Link drivers
- **Open DAVE™**
- $\rightarrow$  Update DAVE<sup>TM</sup> and DAVE<sup>TM</sup> libraries
	- Help  $\rightarrow$  Check for Updates
	- $-$  Help  $\rightarrow$  Check for DAVE APP Updates

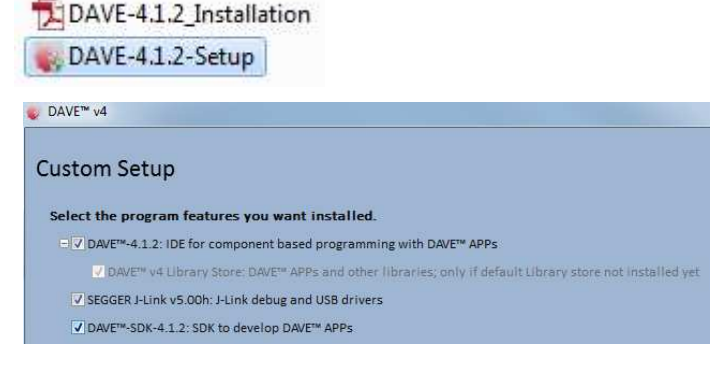

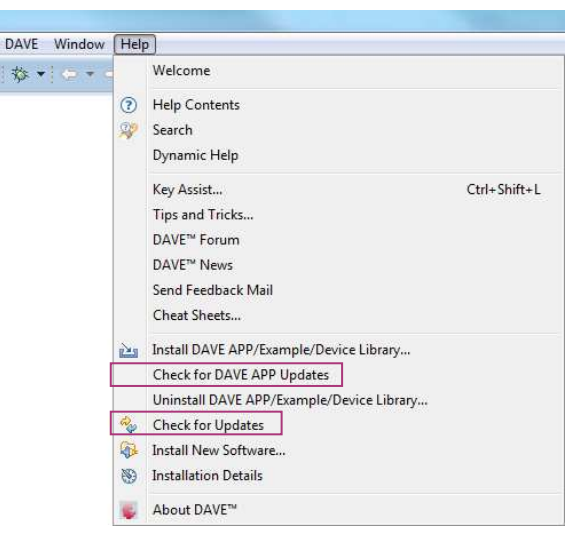

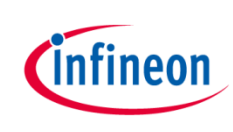

#### Tooling Overview –  $DAVE^{TM}$  (3/5)

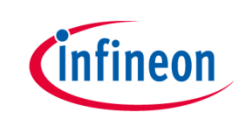

- **> Install DAVETM APPs libraries and Device Description** 
	- $-$  Help  $\rightarrow$  Install DAVE APP/Example/Device Library

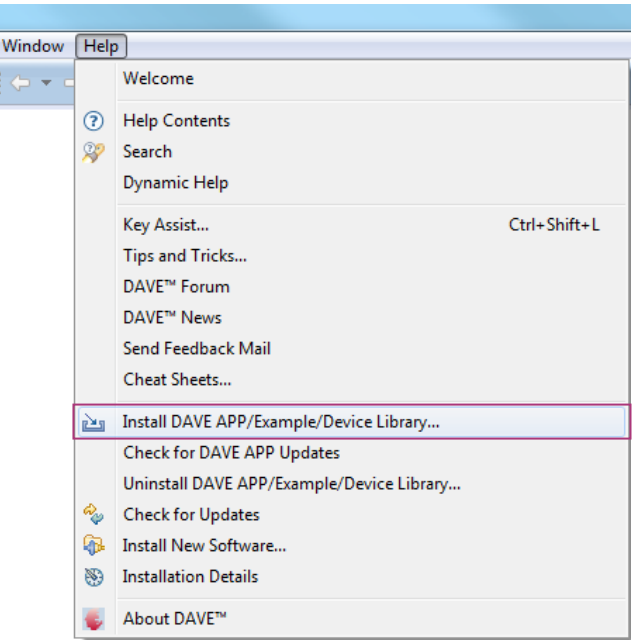

 $\rightarrow$  Note: You may skip the above step if you are not using DAVE<sup>TM</sup> APPs

#### Tooling Overview – DAVETM  $(4/5)$

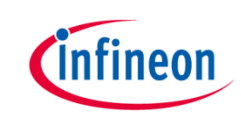

› Select DAVE Apps Library Manager in the drop-down menu

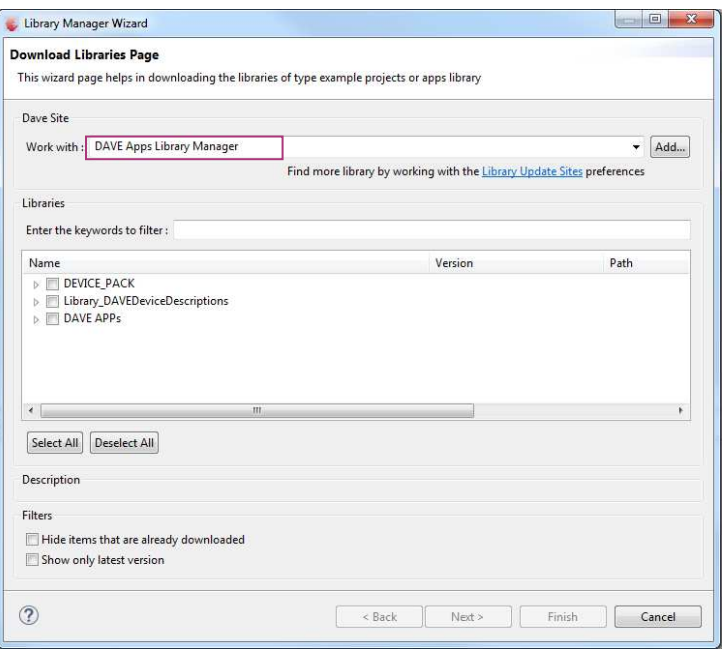

- › Select DEVICE\_PACK, Library\_DAVEDeviceDescriptions (XMC1300 Device) and DAVE APPs
	- $\triangleright$   $\triangleright$  Device Pack
	- ▷ **M** Library\_DAVEDeviceDescriptions
	- $\triangleright$   $\triangleright$  DAVE APPs

#### Tooling Overview –  $DAVE^{TM}$  (5/5)

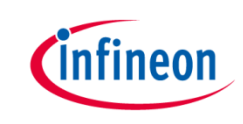

› Accept terms of the license agreements and click Finish

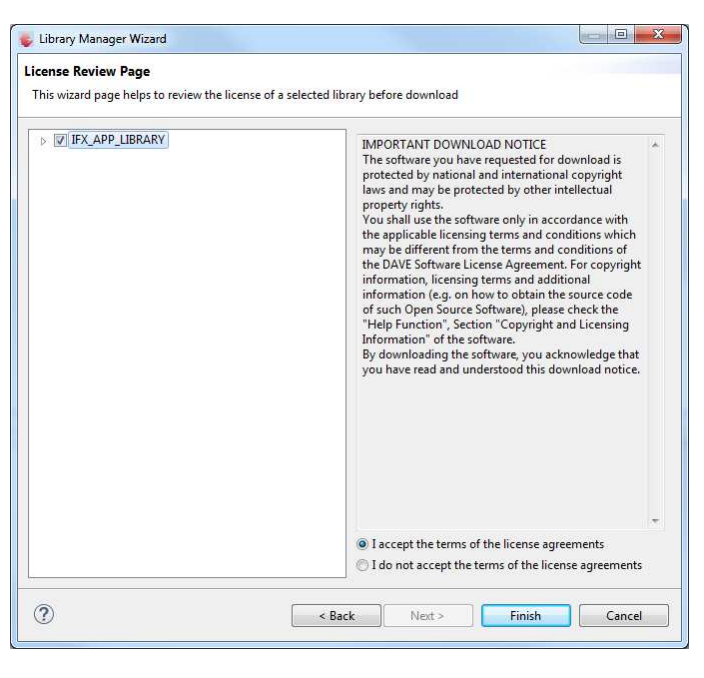

› DAVETM APPs libraries and Device Description are installed

**[Home](#page-11-0)** 

## Getting Started – Example – Blinky based on XMC Lib (1/6)

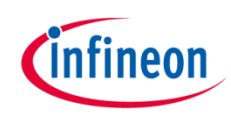

1. Open DAVE™

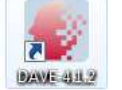

- 2. Create a new "Simple Main" project:
	- File  $\rightarrow$ New  $\rightarrow$ DAVE Project
	- Enter project name e.g. "XMC1300\_Blinky"
	- Select "Simple Main Project" as Project Type

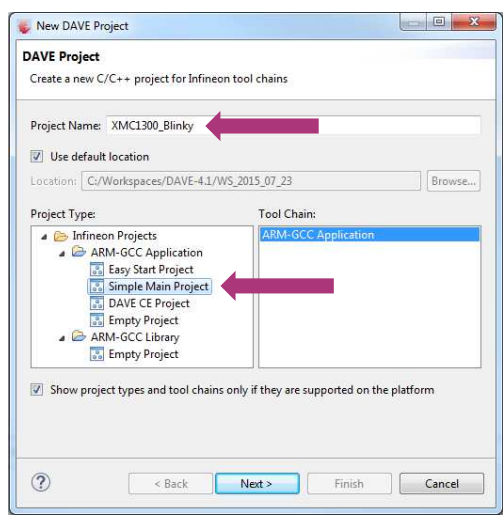

3. Select the device accordingly

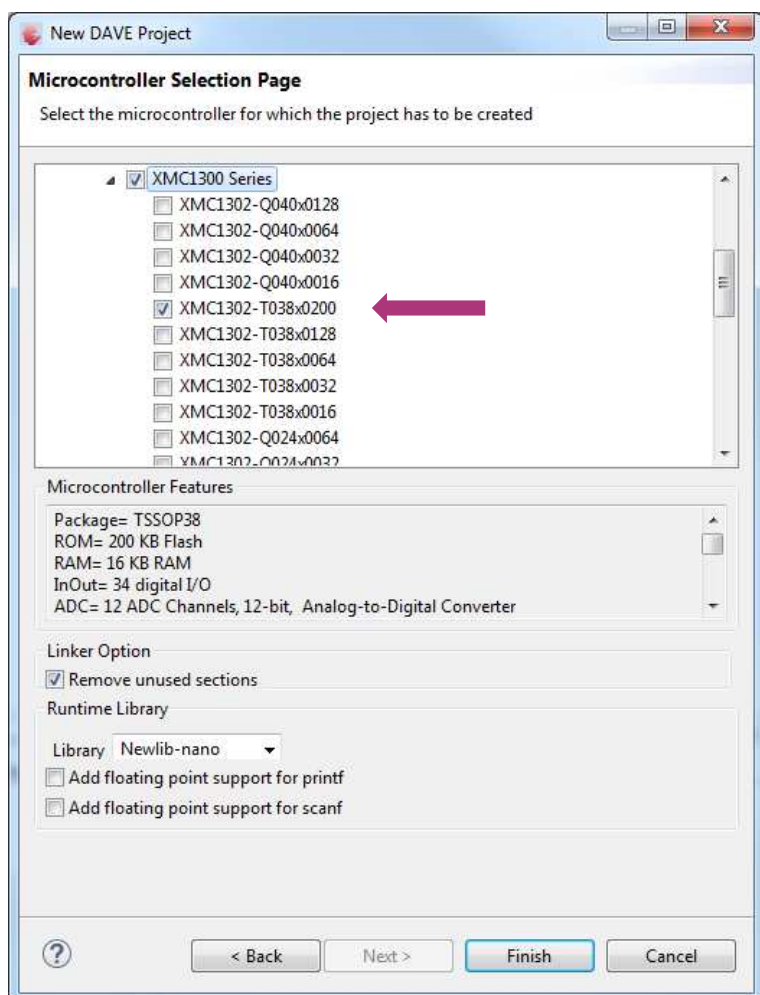

## Getting Started – Example – Blinky based on XMC Lib (2/6)

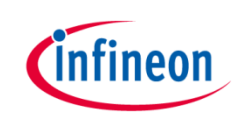

- $\rightarrow$  For this project, we will use
	- System clock frequency of 8MHz
	- LED on Port pin 0.0
	- System timer, SysTick, as the time base for interrupt
- › Next, we will show you how to
	- 1. Set up the System or Main Clock (MCLK)
	- 2. Configure Port pin
	- 3. Configure SysTick and define its exception service routine

## Getting Started – Example – Blinky based on XMC Lib (3/6)

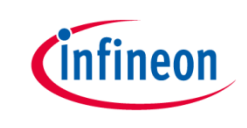

- 1. Set up System or Main Clock (MCLK) and include the required header files.
	- Enter project name e.g. "XMC1300\_Blinky configuration

```
#include "xmc gpio.h"
#include "xmc scu.h"
```
– MCLK configured via **IDIV** and **FDIV** bit fields in XMC\_SCU\_CLOCK\_CONFIG data structure

```
XMC SCU CLOCK CONFIG t clock config =
  .pclk_src = XMC_SCU_CLOCK_PCLKSRC_DOUBLE_MCLK, /*PCLK = 2*MCLK*/
  .rtc src = XMC SCU CLOCK RTCCLKSRC DCO2,
  .fdiv = 0, /**< Fractional divider */
  .idiv = 4, /**MCLK = 8MHz * /};
```

```
– Initializes clock generators and clock tree in Main.c 
 int main(void)
 ſ
```

```
/* Ensure clock frequency is set at 8MHz (MCLK) */
   XMC SCU CLOCK Init(&clock config);
```
## Getting Started – Example – Blinky based on XMC Lib (4/6)

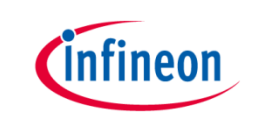

- 2. Configure Port pin
	- GPIO to toggle the LED is configured via mode and output\_level of XMC\_GPIOC\_CONFIG structure XMC GPIO CONFIG  $t$  gpio output config = Ł

```
.mode
           = XMC GPIO MODE OUTPUT PUSH PULL,
  output level.
                    = XMC GPIO OUTPUT LEVEL HIGH,
};
```
– Initializes port pin P0.0 as general purpose output pin in **Main.c** 

```
/* Initialise P0.0 as an output pin */XMC GPIO Init(LED1, &gpio output config);
```
## Getting Started – Example – Blinky based on XMC Lib (5/6)

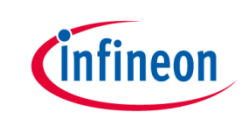

- 3. Configure SysTick and define its exception service routine
	- SysTick exception handler is defined in startup\_XMC1300.s

```
.globl SysTick Veneer
SysTick Veneer:
 LDR R0, =SysTick Handler
 MOV PC, R0
                /* =======================
```
Initialize the SysTick in Main.c /\* System timer configuration  $*/$ #define TICKS PER SECOND 1000 SysTick Config(SystemCoreClock / TICKS PER SECOND); #define TICKS WAIT 200  $while(10)$ 

– Define the SysTick exception handler routine in Main.c void SysTick\_Handler(void)

```
static uint32 t ticks = 0;
 ticks++;
 if (ticks == TICKS WAIT)
   XMC GPIO ToggleOutput(LED1);
   ticks = 0;
  ٦
ν
```
## Getting Started – Example – Blinky based on XMC Lib (6/6)

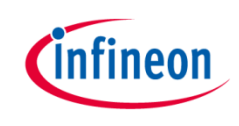

- › Build project
	- 1. Click 7
- 'Invoking: ARM-GCC Print Size' "C:\DAVEv4\DAVE-4.1.2\eclipse\ARM-GCC-49/bin/arm-none-eabi $dec$ hex filename data bss. text 2008 20 1044 3072 c00 XMC1300 Blinky.elf 'Finished building: XMC1300\_Blinky.siz'
- 2. Wait for Build to finish
- › Download code
	- 1. Click \$
	- 2. Switch to Debug perspective EDAVEIDE C DAVE CE PinMapping & Debug
	- 3. Click **I** to run code
- LED blinks every 0.2s

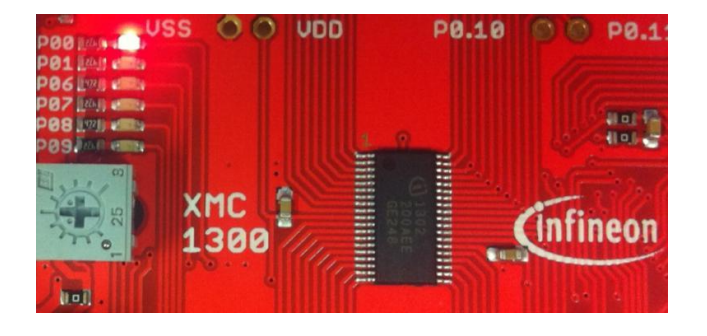